# Microsoft Sticky Notes

Do you have a pile of sticky notes covering your desk/workspace? Need to remember something for later? Use Microsoft Sticky Notes! They're the simple way to quickly save something for later, so you can stay in the flow. With Sticky Notes, you can create notes, type, ink or add a picture, add text formatting, stick them to the desktop, move them around there freely, close them to the Notes list, and sync them across devices and apps like OneNote Mobile, Microsoft Launcher for Android, and Outlook for Windows.

Create Sticky Notes ‐ A simple and smart design that makes capturing all your notes ‐ small and big ‐ easy, quick and fun.

Sync Your Notes ‐ Take your notes with you, and back them up. Never worry about losing your notes again.

Notes List ‐ Not ready to delete a Sticky Note? Save it for later in the Note List and find it with search.

Images – Add images to your Sticky Notes. After all, a picture is worth a thousand words.

Added Intelligence ‐ Sticky Note detects URLs in your Sticky Notes, so all you have to do is tap or click to open in your default browser.

#### Open Sticky Notes

Sticky Notes is included in Windows as an app. In Windows 10, click the Start button and select the Sticky Notes shortcut from the app list. Alternatively, just type "Sticky Notes" in the search field and select the result.

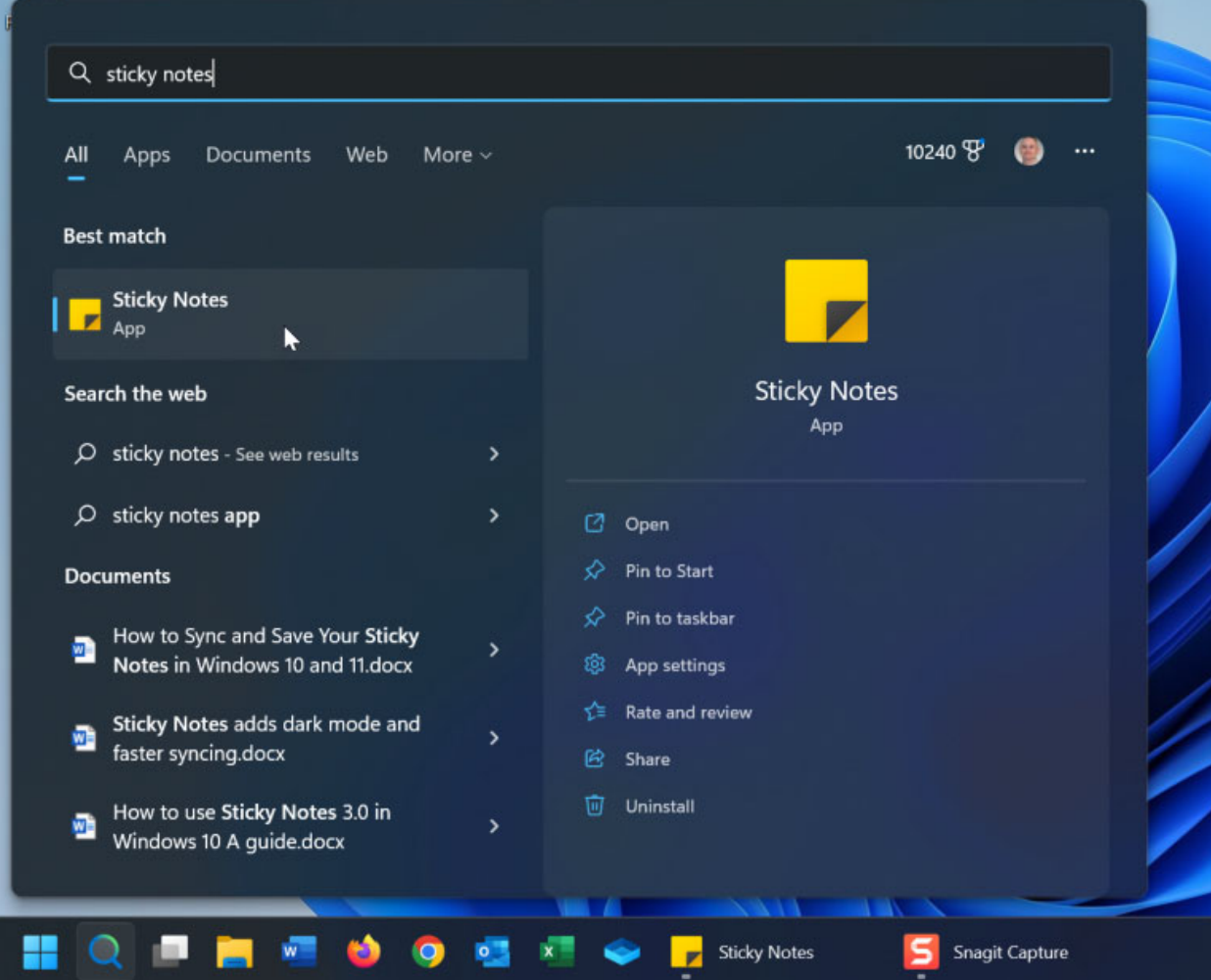

## Create and Store Sticky Notes

Type your first note in the note window. You can create additional notes by clicking the plus sign. Sticky Notes supports cut, copy, and paste. Select and right-click on the text in a note and choose Cut or Copy. Right-click any empty area in a note and choose Paste.

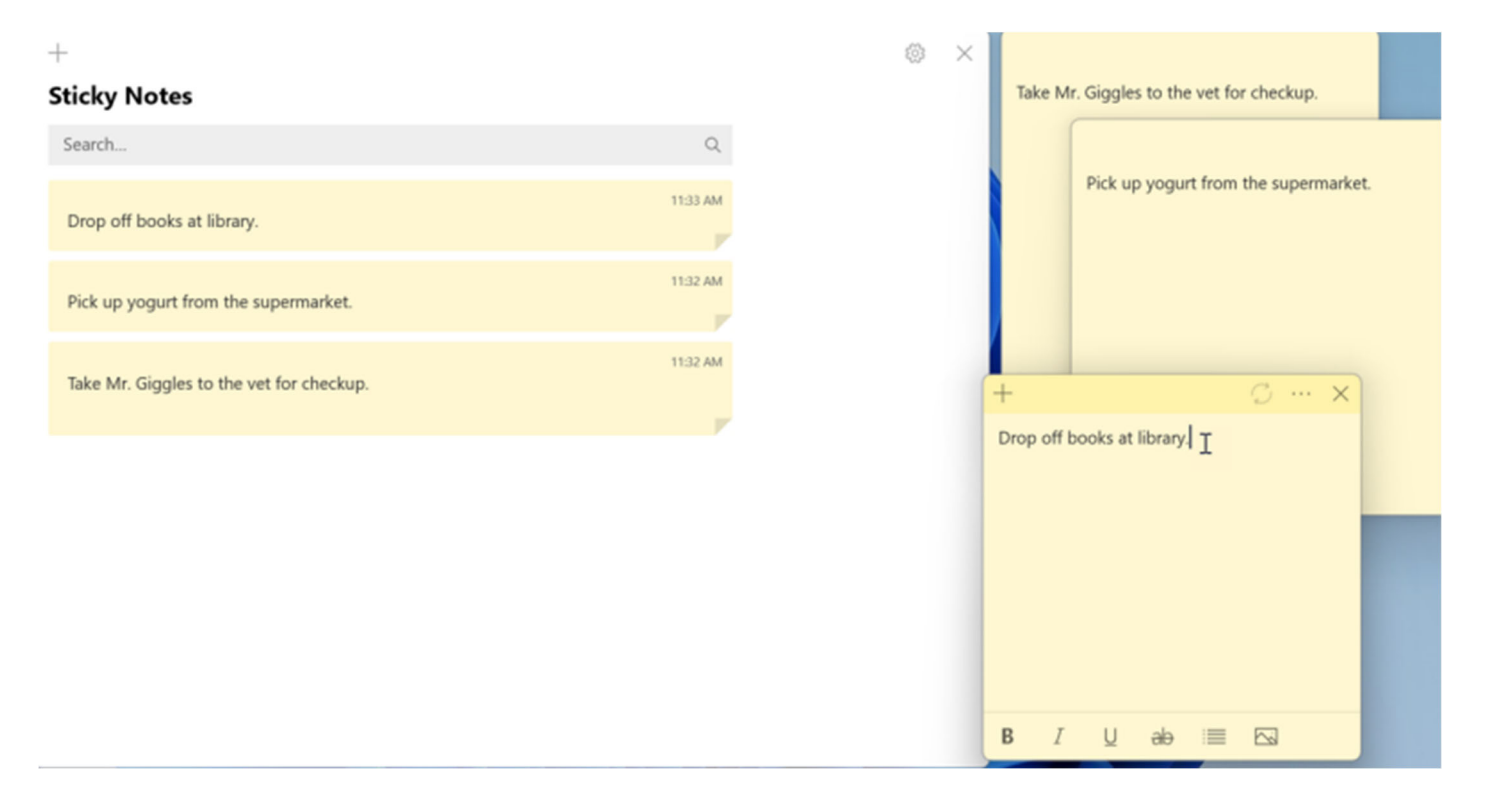

You can also play with the formatting of the text in the note. Select the entire note or just the text you want to reformat. The note window offers icons for bold, italic, underline, strikethrough, and bullet points.

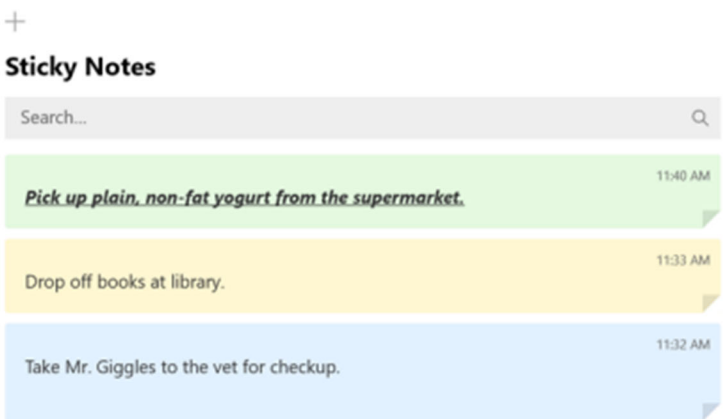

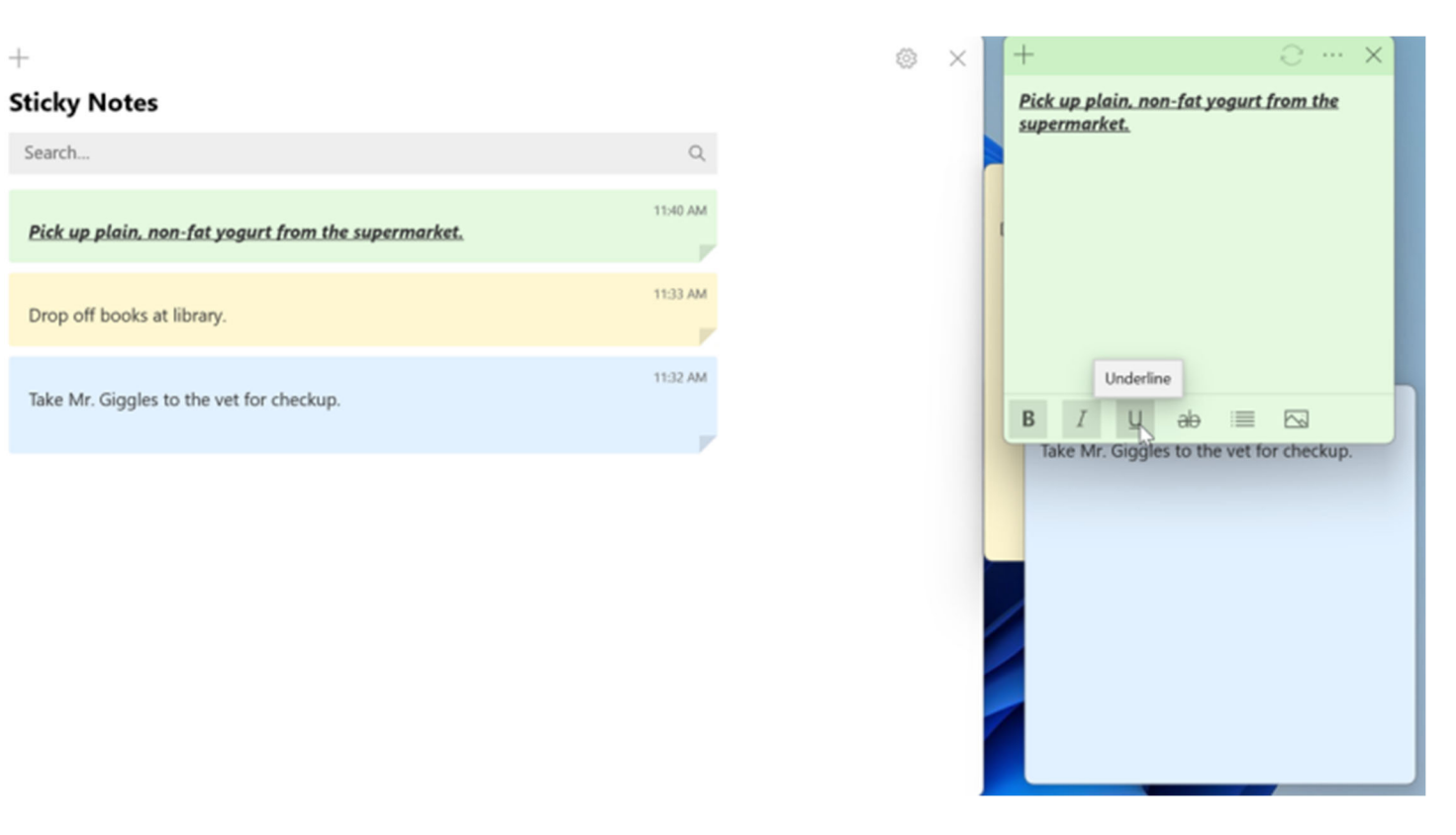

You can even paint your notes with different colors. For any note you want to repaint, click the ellipsis icon and choose a different color. When done, you can then close the note. Your note is not deleted; it is instead stored in your Sticky Notes history.

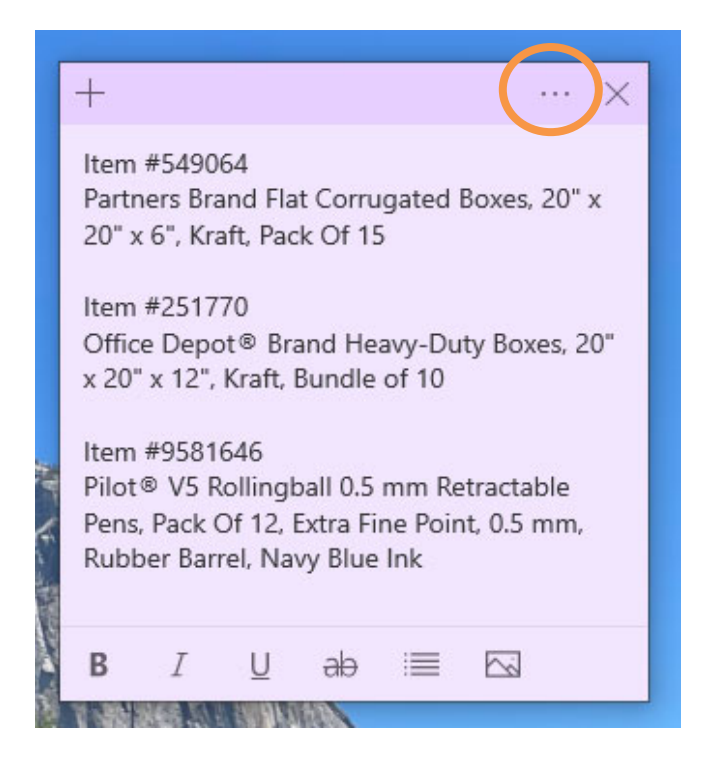

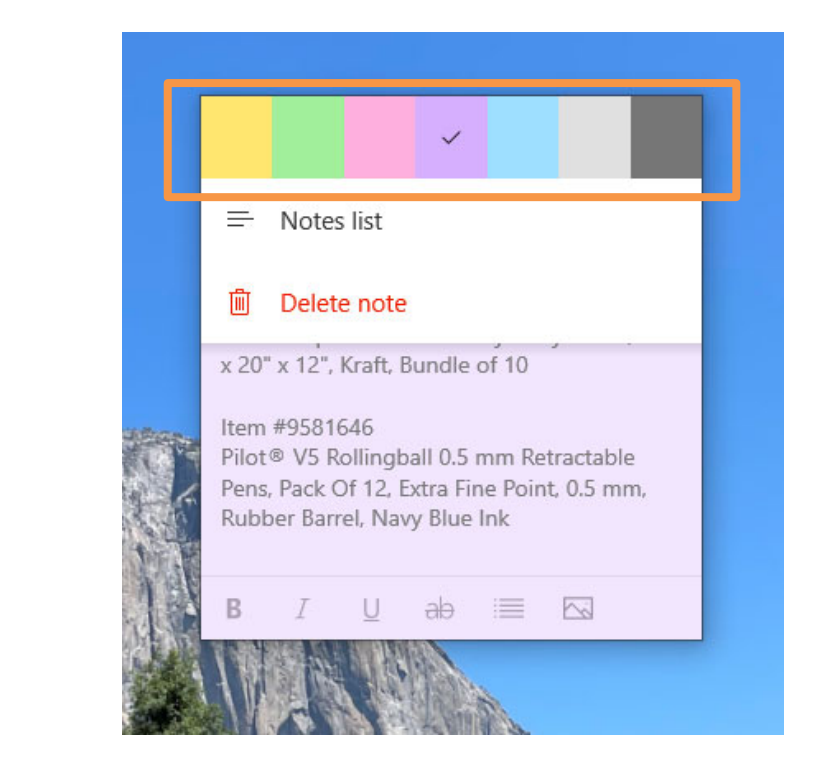

Even if you close out the Sticky Notes app entirely, your notes will remain saved in the program. You can double‐click a closed note to open it back up again, and even add more information or change what is already there, if necessary.

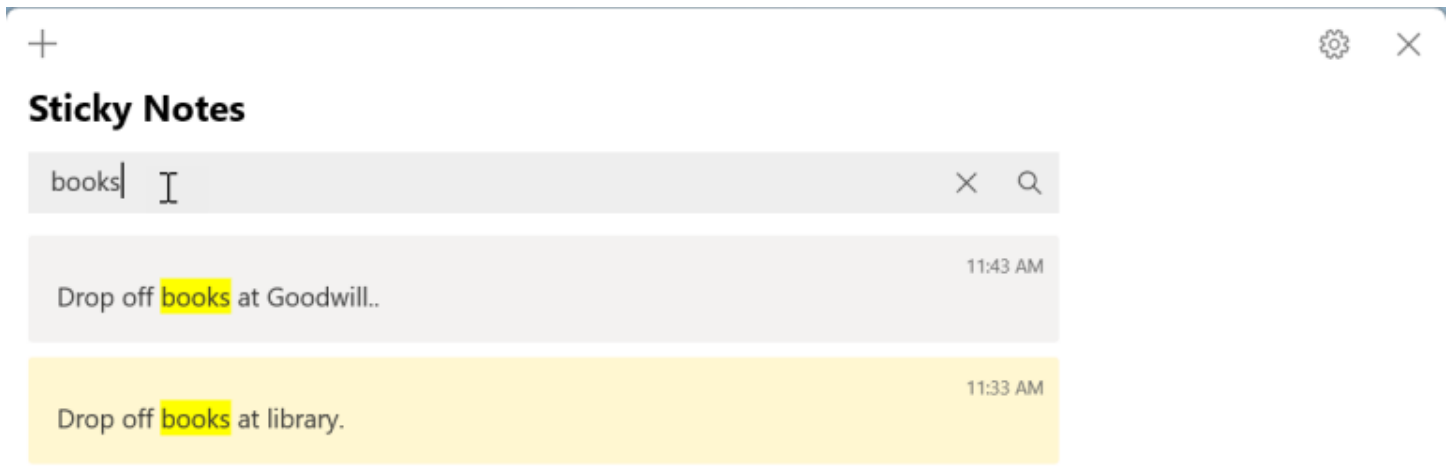

## Delete Sticky Notes

If you want to delete a note, click the ellipsis icon and select Delete note. You can also do this by hovering your mouse over the note in the history list and clicking the trash can icon. You can also delete a note from the context menu. Right‐ click on a note and then select Delete note.

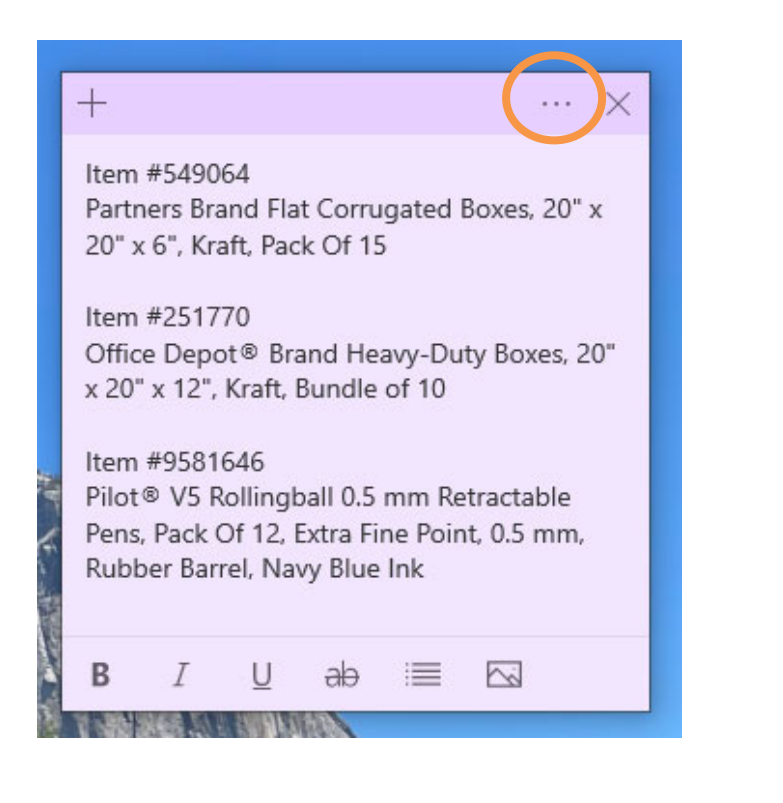

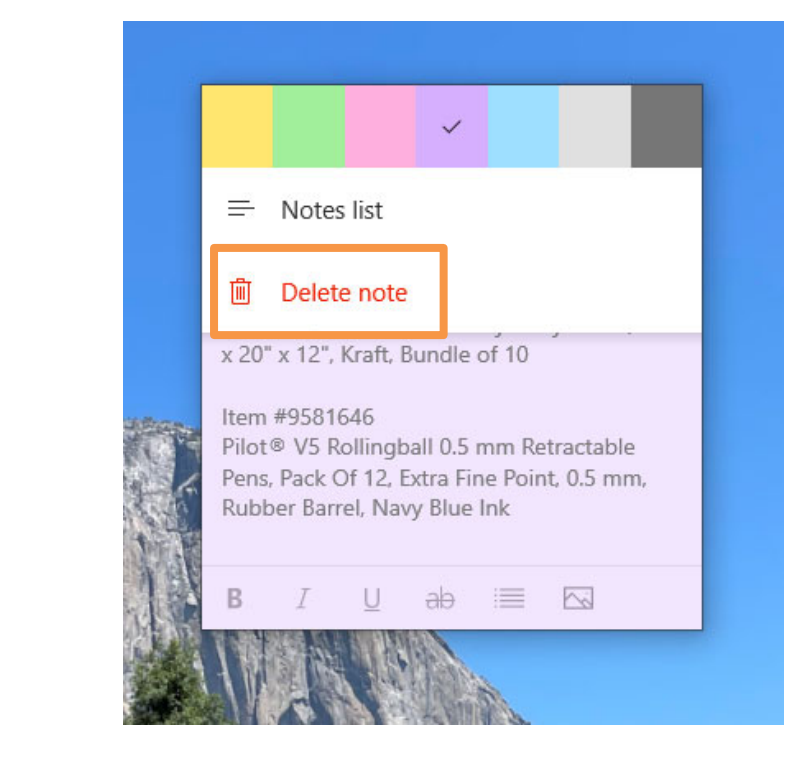

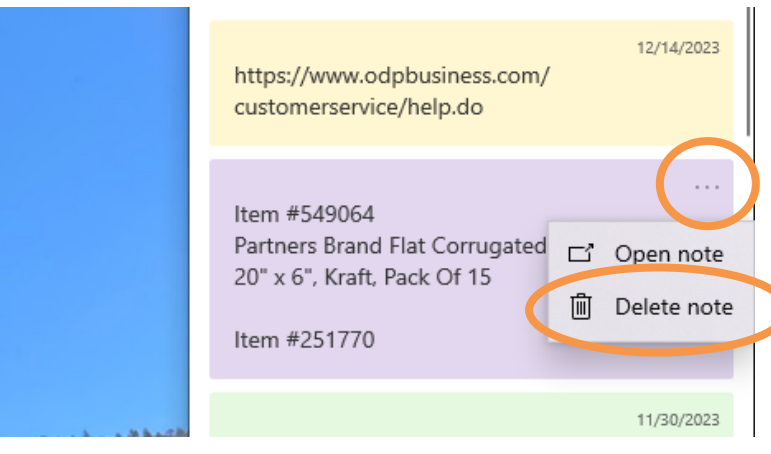

#### https://apps.microsoft.com/detail/9NBLGGH4QGHW?hl=en‐US&gl=US

https://www.pcmag.com/how‐to/dont‐forget‐how‐to‐create‐and‐sync‐sticky‐notes‐in‐windows